## A simple scenario of the ERP Microsoft Dynamics NAV2018w1 for SALES

| Created by | : | Jaromír Skorkovský                                              |
|------------|---|-----------------------------------------------------------------|
| Date       | : | 25.92019                                                        |
| Reason     | : | Basic terminology and principles - Sales order                  |
|            |   |                                                                 |
| For        | : | RIOP and PIS1 students and NAV users (NAV uživatelé)            |
|            |   | MOH_AOMA and AOPR and BPH_EPS_1                                 |
| Database   | : | MS Dynamics NAV 2016 CZE (W1 database-English, Czech database ) |
|            |   |                                                                 |
| Comment    | : | Languages (ENG                                                  |
| Keys       | : | F4= Look up, Ctrl-N= New ,F9- Post , Ctrl-END = End of List     |
|            |   | Ctrl-F7= Entries , ESC, ENTER, F7-Statistics                    |
| Shorthands | : | G/L=General Ledger, SO=Sales Order,                             |

## The essential task is to create a sales order and track the impact before and after posting and registering this document.

1. In the Search box, enter string Sales, and all sales options appear. Just like in the Area-> Sales-> Order Processing section. Select Sales Orders and a list of all non-billed documents of this type will appear.

| ales O | rde | rs -              |                            |                    |                  |                     |          |                   | 100             | 000 20000 3000   | Sell-to          | Customer No.    | - 🔨              | ~       | Customer Statistics                  | ^                   |
|--------|-----|-------------------|----------------------------|--------------------|------------------|---------------------|----------|-------------------|-----------------|------------------|------------------|-----------------|------------------|---------|--------------------------------------|---------------------|
|        |     |                   |                            |                    |                  |                     |          |                   |                 |                  |                  | Limit totals    | : "31.03.19      |         | Customer No.:                        | 10000               |
| No.    |     | Sell-to<br>Custom | Sell-to Customer Name      | External<br>Docume | Location<br>Code | Assigned<br>User ID | Status   | Salespers<br>Code | Campaign<br>No. | Currency<br>Code | Document<br>Date | Posting<br>Date | Shipment<br>Date | Ri<br>D | Balance (LCY):<br>Sales              | 350 162,6           |
| 101005 |     | 30000             | John Haddock Insurance Co. |                    |                  |                     | Released | PS                |                 |                  | 10.1.2019        | 25.1.2019       | 10.1.2019        |         | Outstanding Ord                      | 2 956,5             |
| 101016 |     | 10000             | The Cannon Group PLC       |                    | BLUE             |                     | Open     | PS                |                 |                  | 24.1.2019        | 30.1.2019       | 24.1.2019        |         | Shipped Not Inv                      | 525,5               |
| 101017 |     | 20000             | Selangorian Ltd.           |                    |                  |                     | Open     | PS                |                 |                  | 25.1.2019        | 25.1.2019       | 25.1.2019        |         | Outstanding Inv<br>Service           | 0,0                 |
| 101023 |     | 30000             | John Haddock Insurance Co. |                    |                  |                     | Open     | PS                |                 |                  | 20.2.2019        | 20.2.2019       | 20.2.2019        |         | Outstanding Ser                      | 6.                  |
| 1011   |     | 30000             | John Haddock Insurance Co. |                    |                  |                     | Open     | PS                |                 |                  | 1.4.2019         | 1.4.2019        | 1.4.2019         |         | Serv Shipped No                      | 0,                  |
| 104001 |     | 10000             | The Cannon Group PLC       |                    | BLUE             |                     | Open     | PS                |                 |                  | 16.1.2019        | 16.1.2019       | 16.1.2019        |         | Outstanding Ser                      | 49,                 |
| 104002 |     | 20000             | Selangorian Ltd.           |                    |                  |                     | Open     | PS                |                 |                  | 16.1.2019        | 16.1.2019       | 16.1.2019        |         | Total (LCY):                         | 353 700,            |
| 104003 |     | 30000             | John Haddock Insurance Co. |                    |                  |                     | Open     | PS                |                 |                  | 16.1.2019        | 16.1.2019       | 16.1.2019        |         | Credit Limit (LCY):                  | 0,0                 |
| 104006 |     | 10000             | The Cannon Group PLC       |                    | BLUE             |                     | Open     | PS                |                 |                  | 16.1.2019        | 16.1.2019       | 16.1.2019        |         | Overdue Amount<br>Total Sales (LCY): | 173 794,<br>174 802 |
| 104007 |     | 20000             | Selangorian Ltd.           |                    |                  |                     | Open     | PS                |                 |                  | 16.1.2019        | 16.1.2019       | 16.1.2019        |         | Invoiced Prepay                      | 1/4 002,            |
| 104008 |     | 30000             | John Haddock Insurance Co. |                    |                  |                     | Released | PS                |                 |                  | 16.1.2019        | 16.1.2019       | 16.1.2019        |         |                                      | 0,                  |

2. Follow the information panels on the left side of the screen. There are balances (calculated fields), pending orders, maximum loan amount, and so on. There are also available fields of the Code of Payment Terms field, whose value determines when the due date will be the invoice that is created by posting the SO.

3. Select the New Icon on the toolbar or use Ctrl-N. This action creates a new empty sales order.

| Sales Order                                                                                              |                  |                      |                |                          |                                                                                                    |                          |                 |                 |                  |
|----------------------------------------------------------------------------------------------------|------------------|----------------------|----------------|--------------------------|----------------------------------------------------------------------------------------------------|--------------------------|-----------------|-----------------|------------------|
| General                                                                                                  |                  |                      |                |                          |                                                                                                    |                          |                 |                 | # <sup>#</sup> ^ |
| No.:<br>Sell-to Customer No.:<br>Sell-to Customer Name:<br>Sell-to City:<br>Posting Date:<br>Order Date: | *                | •                    | ·              |                          | Document Date:<br>Requested Delivery Date:<br>External Document No.:<br>Salesperson Code:<br>Status: | Open                     | •               |                 | -                |
|                                                                                                    |                  |                      |                |                          |                                                                                                    |                          | ~               | Show more       | fields           |
| Lines                                                                                                    |                  |                      |                |                          |                                                                                                    |                          |                 |                 | ^                |
| 🛄 Line 👻 🗲 Functions                                                                                     | 🕶 🛅 Order 👻 🎦 Ne | w 🎢 Find Filter      | 🔨 Clear Filter |                          |                                                                                                    |                          |                 |                 |                  |
| Type No.                                                                                                 |                  | Location Qua<br>Code |                | ed Unit of<br>ity Measur | Unit Price Excl.<br>VAT                                                                              | Line Amount<br>Excl. VAT | Line Discount % | Qty. to<br>Ship | Qi ^<br>SI       |

4. Use the ENTER key to create a blank document and use the mouse or **F4** key to select your customer in the Customer-Number field. For instance, customer number 10000 and confirm it with the ENTER key as always in the following jobs. Possibly you can see a credit limit warning appears because the customer has set this field to zero value and owed us enough money even after maturity. We will, of course, approve of this and we will continue.

| External Descent                                     | a and Mari               |
|------------------------------------------------------|--------------------------|
| View - Check Credit Limit                            | 8 23                     |
| An action is requested regarding the                 | ne Credit Limit check.   |
| This customer has an overdue balance. Do the amount? | you still want to record |
| Details                                              | ^                        |
| No.:                                                 | 10000                    |
| Name:                                                | The Cannon Group PLC     |
| Balance (LCY):                                       | 350 162,63               |
| Outstanding Amt. (LCY):                              | 3 012,40                 |
| Shipped/Ret. Rcd. Not Invd. (LCY):                   | 525,50                   |
| Current Amount (LCY):                                | 0,00                     |
| Total Amount (LCY):                                  | 353 700,53               |
| Credit Limit (LCY):                                  | 0,00                     |
| Overdue Amounts (LCY) as of 01.04.19:                | 173 794,54               |
| Invoiced Prepayment Amount (LCY):                    | 0,00                     |
|                                                      | Yes No                   |

The relevant data required for SO management from the customer card (from its table) get into SO document header. You will see it later in this document when you enter data into one sales order line

In the SO line, select the type (mouse or F4) that we use. In our case, Goods, which represents both Material and Goods.

5. Select the Goods (item) number equally. In our example, choose 1964-W from the list of items. All fields in which you can see an orange star are fields into which you must enter data manually. Confirm data input by key Enter.

9. Add a quantity, such as five pieces, where the storage unit will appear in the line automatically (from the merchandise card where it is defined).

10. Select the **Blue option** in the Location field. Location is a warehouse (Stock) area.

| 1013 · The Cannor      | n Group PLC                  |                         |                            |                          |                          |                 |                 |                  |
|------------------------|------------------------------|-------------------------|----------------------------|--------------------------|--------------------------|-----------------|-----------------|------------------|
| General                |                              |                         |                            |                          |                          |                 |                 | ^                |
| No.:                   | 1013                         | •••                     |                            | Document Date:           | 1.4.2019                 | -               |                 |                  |
| Sell-to Customer No.:  | 10000                        | -                       |                            | Requested Delivery Date: |                          | •               |                 |                  |
| Sell-to Customer Name: | The Cannon Group PLC         |                         |                            | External Document No.:   |                          |                 |                 |                  |
| Sell-to City:          | Birmingham                   | •                       |                            | Salesperson Code:        | PS                       | -               |                 |                  |
| Posting Date:          | 1.4.2019 -                   |                         |                            | Status:                  | Open                     |                 |                 | •                |
| Order Date:            | 1.4.2019 -                   |                         |                            |                          |                          |                 |                 |                  |
|                        |                              |                         |                            |                          |                          | ~               | Show more       | fields           |
| Lines                  |                              |                         |                            |                          |                          |                 |                 | * <sup>*</sup> ^ |
| 🖩 Line 🝷 🦸 Functions   | 🝷 🛅 Order 🝷 🏠 New 🏙 Find     | Filter 🛛 🛼 Clear Filter |                            |                          |                          |                 |                 |                  |
| Type No.               | Description Location<br>Code |                         | ved Unit of<br>tity Measur | Unit Price Excl.<br>VAT  | Line Amount<br>Excl. VAT | Line Discount % | Qty. to<br>Ship | Qi ^<br>Sl       |
| Item 1964-W            | INNSBRUCK BLUE               | 5                       | PCS                        | 270,00                   | 1 350,00                 |                 | 5               |                  |

12. Using the Print Confirmation icon (see the icon in the top bar), you can print SO. You can get the same result by using the Printer icon on the tab titled ACTION.

| The Cannon Group PLC<br>Mr. Andy Teal |                              |               |                                     |                      |            |                                                                     |                                                                  | Page 1 o                                          |
|---------------------------------------|------------------------------|---------------|-------------------------------------|----------------------|------------|---------------------------------------------------------------------|------------------------------------------------------------------|---------------------------------------------------|
| 192 Market Square                     |                              |               |                                     |                      |            |                                                                     | CRONUS                                                           | 5, Birmingham I<br>Aaron Nicho                    |
| Birmingham, B27 4KT<br>Great Britain  |                              |               |                                     |                      |            |                                                                     |                                                                  | Main Street.                                      |
| Great Diftain                         |                              |               |                                     |                      |            |                                                                     | Bim                                                              | ningham, B27 4                                    |
|                                       |                              |               |                                     |                      |            |                                                                     |                                                                  | Great Brit                                        |
|                                       |                              |               |                                     |                      |            | Phone No.                                                           |                                                                  | +44-161 8181                                      |
| VAT Registration No.                  | 789456278                    |               |                                     |                      |            | Home Page                                                           |                                                                  |                                                   |
| Bill-to Customer No.                  | 10000                        |               |                                     |                      |            | E-Mail<br>VAT Registratio                                           | on No.                                                           | GB7777777                                         |
| Payment Terms                         | 1 Month/2% 8 days            |               |                                     |                      |            | Giro No.                                                            |                                                                  | 888-99                                            |
| Shipment Method                       | Ex Warehouse                 |               |                                     |                      |            | Bank                                                                |                                                                  | World Wide Ba                                     |
| Prices Including VAT                  | No<br>01.04.19               |               |                                     |                      |            | Account No.                                                         |                                                                  | 99-99-88                                          |
| Document Date<br>Shipment Date        | 01.04.19                     |               |                                     |                      |            | Salesperson                                                         |                                                                  | Peter Saddo                                       |
| Order No.                             | 1013                         |               |                                     |                      |            |                                                                     |                                                                  |                                                   |
|                                       |                              |               |                                     |                      |            |                                                                     |                                                                  |                                                   |
| No. Descriptio                        | on                           | Quantity      | Unit of<br>Measure                  | Unit Price           | Discount % | Allow<br>Invoice<br>Discount                                        | VAT<br>Identifier                                                | Amount                                            |
|                                       | on<br>CK Storage Unit/G.Door | Quantity<br>5 | Measure                             | Unit Price<br>270,00 | Discount % | Invoice                                                             |                                                                  | Amount<br>1 350,00                                |
|                                       |                              |               | Measure                             |                      | Discount % | Invoice<br>Discount<br>Yes                                          | Identifier                                                       | 1 350,00                                          |
|                                       |                              |               | Measure                             |                      | Discount % | Invoice<br>Discount<br>Yes<br>Total                                 | Identifier<br>VAT25<br>GBP Excl. VAT                             | 1 350,00<br>1 350,00<br>337,50                    |
|                                       | CK Storage Unit/G.D.oor      |               | Measure<br>Piece                    | 270,00               | Discount % | Invoice<br>Discount<br>Yes<br>Total<br>Total                        | Identifier<br>VAT25<br>GBP Excl. VAT<br>25% VAT                  | 1 350,00<br>1 350,00<br>337,50<br>1 687,50        |
| 1964-W INNSBRU                        | CK Storage Unit/G.D.oor      |               | Measure<br>Piece                    |                      | Discount % | Invoice<br>Discount<br>Yes<br>Total<br>Total                        | Identifier<br>VAT25<br>GBP Excl. VAT<br>25% VAT                  | 1 350,00<br>1 350,00<br>337,50                    |
| 1964-W INNSERU<br>VAT Amount Specific | CK Storage Unit/G.D.oor      | 5             | Measure<br>Piece<br>Invoic<br>nt Ba | 270,00               | Discount % | Invoice<br>Discount<br>Yes<br>Total<br>Total<br>Invoice<br>Discount | Identifier<br>VAT25<br>GBP Excl. VAT<br>25% VAT<br>GBP Incl. VAT | 1 350,00<br>1 350,00<br>337,50<br>1 687,50<br>VAT |

13. The document is sent to the customer either by post as a printed document or electronically.

14. Before selling our goods which is ready for shipment, it is possible to see the statistics (**F7**): margins, automatically calculated VAT rate, etc. Then you can post SO with the appropriate icon **Post** or **F9** key. At this stage of the example, select the "Ship and Invoice" option. The posted document moves to another area of the system.

| General                |          |                           |     |
|------------------------|----------|---------------------------|-----|
| Amount Excl. VAT:      | 1 350,00 | Adjusted Profit %:        | 3   |
| Inv. Discount Amount:  | 0,00     | Quantity:                 |     |
| Total Excl. VAT:       | 1 350,00 | Parcels:                  |     |
| 25% VAT:               | 337,50   | Net Weight:               | :   |
| Total Incl. VAT:       | 1 687,50 | Gross Weight:             | 13  |
| Sales (LCY):           | 1 350,00 | Volume:                   |     |
| Original Profit (LCY): | 493,00   | Original Cost (LCY):      | 857 |
| Adjusted Profit (LCY): | 493,00   | Adjusted Cost (LCY):      | 857 |
| Original Profit %:     | 36,5     | Cost Adjmt. Amount (LCY): | 0   |
|                        |          | No. of VAT Lines:         |     |

## Statistics (F7 key):

## Posting document (F9 key)

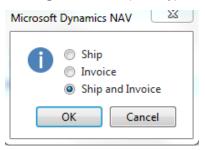

15. The result will be a sales invoice and delivery note. Reimbursement of the invoiced invoice from the customer will be our task in the next lessons of the course (payment section called Use of General Journal.

16. Expected impacts (impacts) will be both in inventory depreciation and customer balance (receivables) and undoubtedly in the main book (General Ledger =G/L).

17. How to Find a Sales Invoice: Areas-> Sales and Marketing-> Archive-> Posted Sales Invoices. You can use a filter on Customer (in our case 10000-> click right mouse button and filter to this value).

| osted  | Sale | es Invoice        | es T                  |                  |            |                         |                  |             | '10000'              |
|--------|------|-------------------|-----------------------|------------------|------------|-------------------------|------------------|-------------|----------------------|
| No.    |      | Sell-to<br>Custom | Sell-to Customer Name | Currency<br>Code | Amount     | Amount<br>Including VAT | Location<br>Code | No. Printed | Documen<br>Exchange. |
| 103001 |      | 10000             | The Cannon Group PLC  |                  | 7 438,50   | 8 182,35                | BLUE             | 0           | Not Sent             |
| 103015 |      | 10000             | The Cannon Group PLC  |                  | 6 615,23   | 8 269,04                | BLUE             | 0           | Not Sent             |
| 103028 |      | 10000             | The Cannon Group PLC  |                  | 3 281,50   | 4 101,88                | BLUE             | 0           | Not Sent             |
| 103032 |      | 10000             | The Cannon Group PLC  |                  | 150,00     | 187,50                  | BLUE             | 0           | Not Sent             |
| 103033 |      | 10000             | The Cannon Group PLC  |                  | 3 403,80   | 4 254,75                | BLUE             | 0           | Not Sent             |
| 103034 |      | 10000             | The Cannon Group PLC  |                  | 113,10     | 141,38                  | BLUE             | 0           | Not Sent             |
| 103037 |      | 10000             | The Cannon Group PLC  |                  | 400,00     | 440,00                  | BLUE             | 0           | Not Sent             |
| 103038 |      | 10000             | The Cannon Group PLC  |                  | 480,00     | 528,00                  | BLUE             | 0           | Not Sent             |
| 103039 |      | 10000             | The Cannon Group PLC  |                  | 60,00      | 66,00                   | BLUE             | 0           | Not Sent             |
| 103041 |      | 10000             | The Cannon Group PLC  |                  | 812,97     | 1 016,21                | BLUE             | 0           | Not Sent             |
| 103042 |      | 10000             | The Cannon Group PLC  |                  | 45 000,00  | 56 250,00               | BLUE             | 0           | Not Sent             |
| 103043 |      | 10000             | The Cannon Group PLC  |                  | 7 281,50   | 9 101,88                | BLUE             | 0           | Not Sent             |
| 103044 |      | 10000             | The Cannon Group PLC  |                  | 100 000,00 | 110 000,00              | BLUE             | 0           | Not Sent             |
| 103046 |      | 10000             | The Cannon Group PLC  |                  | 1 350,00   | 1 687,50                | BLUE             | 0           | Not Sent             |

It looks like the last one on the list is our posted invoice. To see it use icon Edit od View

18. Go to Customers by using Search window, select customer=10000 and made **Ctrl-F7** or use of icon Customer ledger entries and then use icon Navigate

| HOME                                                               | ACTIONS                                |                                                           |                               |                                                                         |                                 |                                                                                                    |                               |                          |                                 |
|--------------------------------------------------------------------|----------------------------------------|-----------------------------------------------------------|-------------------------------|-------------------------------------------------------------------------|---------------------------------|----------------------------------------------------------------------------------------------------|-------------------------------|--------------------------|---------------------------------|
| View Edit<br>List List<br>Manage                                   | Show Posted<br>Document<br>Proce       |                                                           | Apply<br>Entries              | napply Entries<br>everse Transaction<br>ncoming Document •<br>functions | Reminder/Fin.<br>Charge Entries | <ul> <li>✓ Applied Entries</li> <li>✤ Dimensions</li> <li>ⓓ Detailed Ledger Entries<br/>Entry</li> </ul> | Microsoft<br>Excel<br>Send To | Show Show<br>as List Cha | was OneNote                     |
| Customer L                                                         |                                        |                                                           |                               |                                                                         |                                 | 01.04.19                                                                                                 | Posting Date                  |                          | - 🔨 🔨                           |
|                                                                    |                                        |                                                           |                               |                                                                         |                                 |                                                                                                    |                               |                          |                                 |
| Show results:<br>X Where (<br>Add Filter<br>Posting<br>Date        | Document                               | <ul> <li>is 100</li> <li>Document</li> <li>No.</li> </ul> |                               | Message to Recipien                                                     | t                               | Description                                                                                              | Cu                            | urre                     | Original<br>Amount              |
| X Where (<br>+ Add Filter                                          |                                        | Document                                                  | Cust                          | Message to Recipien                                                     | t                               | Description<br>Order 1007                                                                                | Ct                            | urre 🚡<br>ode            | Original<br>Amount<br>1 016,21  |
| Where     Add Filter     Posting     Date                          | Document<br>Type                       | Document<br>No.                                           | Cust<br>No.                   | Message to Recipien                                                     | t                               |                                                                                                    | Cu<br>Cu                      | urre 🔺<br>ode            | Amount                          |
| X Where (<br>Add Filter<br>Posting<br>Date<br>1.4.2019             | Document<br>Type<br>Invoice            | Document<br>No.<br>103041                                 | Cust<br>No.                   | Message to Recipien                                                     | t                               | Order 1007                                                                                               | Ci<br>Ci                      | urre<br>ode              | Amount<br>1 016,21              |
| X Where (<br>Add Filter<br>Posting<br>Date<br>1.4.2019<br>1.4.2019 | Document<br>Type<br>Invoice<br>Invoice | Document<br>No.<br>103041<br>103042                       | Cust<br>No.<br>10000<br>10000 | Message to Recipien                                                     | t                               | Order 1007<br>Order 1008                                                                                 | C.<br>CC                      | urre 🔺<br>ode            | Amount<br>1 016,21<br>56 250,00 |

| Edit - Navigate - Selected - Po: | sted Sales Invoice                                                                                          |                   |
|----------------------------------|----------------------------------------------------------------------------------------------------|-------------------|
| HOME ACTIONS                     | CR                                                                                                    | ONUS Internatio 🕜 |
| Show Related<br>Entries          | <ul> <li>☐ Find by Document</li> <li>Ising by Business Contact</li> <li>☐ Find by Item Reference</li> </ul> | CRefresh          |
| Process                          | Find By                                                                                                    | Page              |
| Document<br>Document No.: 103046 | Posting Date:                                                                                               | 01.04.19          |
| Related Entries                  | No. of Entries                                                                                              |                   |
| Posted Sales Invoice             | 1                                                                                                    |                   |
| G/L Entry                        | 3                                                                                                    | 1                 |
| VAT Entry                        | 1                                                                                                    |                   |
| Cust. Ledger Entry               | 1                                                                                                    |                   |
| Detailed Cust. Ledg. Entry       | 1                                                                                                    |                   |
| Value Entry                      | 1                                                                                                    |                   |
| Cost Entry                       | 1                                                                                                    |                   |

Firstly go to the Posted Sales Invoice and Show Related Entries and you will see our posted document (not shown in this example)

Go to the Search window, type Items go-to items, and use filter Number=1964-W:

| Items . | Ŧ |                          |              |                         |            |           |            |            | 1964-W                |      | No.              |                 | •                  | × ×             |
|---------|---|--------------------------|--------------|-------------------------|------------|-----------|------------|------------|-----------------------|------|------------------|-----------------|--------------------|-----------------|
| No.     |   | Description              | Assem<br>BOM | Base Unit<br>of Measure | Cost<br>is | Unit Cost | Unit Price | Vendor No. | Search<br>Description | Bloc | Product<br>Group | ltem<br>Categor | Assembly<br>Policy | Item<br>Trackin |
| 1964-W  | / | INNSBRUCK Storage Unit/G | Yes          | PCS                     |            | 171,40    | 292,00     |            | INNSBRUC              |      |                  |                 | Assemble           |                 |

From there use **Ctrl-F7** or icon Entries->Ledger entries, and you will see last entry representing the last Selling event

| Item Ledg                               | ger Entries | Ŧ              | 01.04.19        | Posting Da  | Posting Date |                  |          |                      |                |
|-----------------------------------------|-------------|----------------|-----------------|-------------|--------------|------------------|----------|----------------------|----------------|
| Show results<br>X Where<br>+ Add Filter | Item No. 🔻  | is 1964-W      |                 |             |              |                  |          |                      |                |
| Posting<br>Date                         | Entry Type  | Document Type  | Document<br>No. | Item<br>No. | Description  | Location<br>Code | Quantity | Invoiced<br>Quantity | Remai<br>Quant |
| 1.4.2019                                | Sale        | Sales Shipment | 102057          | 1964-W      |              | BLUE             | -5       | -5                   | 0              |

Moreover, by use of ESC go back and place the cursor G/L Entry and Show Related Entries and you will get

| General Ledger Entries 🔹 |               |               |              |             |                |                      | Type to fi            | lter (F3) | Posting Date  |
|--------------------------|---------------|---------------|--------------|-------------|----------------|----------------------|-----------------------|-----------|---------------|
| Show results:            |               |               |              |             |                |                      |                       |           |               |
| 🗙 Where                  | Document N    | No. 🔻 is      | 103046       |             |                |                      |                       |           |               |
| 🗙 And                    | Posting Date  | e 🔻 is        | 01.04.19     |             |                |                      |                       |           |               |
| + Add Filter             |               |               |              |             |                |                      |                       |           |               |
| Posti 🔺<br>Date          | Docum<br>Type | Docu 🔺<br>No. | G/L<br>Accou | Description | Gen.<br>Postin | Gen. Bus.<br>Posting | Gen. Prod.<br>Posting | Amount    | Bal.<br>Accou |
| 1.4.2019                 | Invoice       | 103046        | 6110         | Order 1013  | Sale           | NATIONAL             | RETAIL                | -1 350,00 | G/L Accoun    |
| 1.4.2019                 | Invoice       | 103046        | 5610         | Order 1013  |                |                      |                       | -337,50   | G/L Accoun    |
| 1.4.2019                 | Invoice       | 103046        | 2310         | Order 1013  |                |                      |                       | 1 687,50  | G/L Accoun    |

| Sales Retail Domestic | Sales VAT 25% | Customer Domestic |  |  |
|-----------------------|---------------|-------------------|--|--|
| 6110                  | 5610          | 2310              |  |  |
| 1350,00               | 337,50        | 1 687,50          |  |  |

1687,50=1350,00 + 337,50